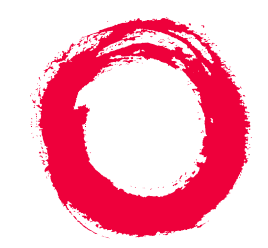

# **Lucent Technologies**<br>Bell Labs Innovations

## **BCS Products**

## Security Handbook Addendum

555-025-600ADD Comcode 108422536 Issue 1 May 1999

#### **Copyright 1999, Lucent Technologies All Rights Reserved Printed in U.S.A.**

#### **Notice**

While reasonable efforts were made to ensure that the information in this document was complete and accurate at the time of printing, Lucent Technologies can assume no responsibility for any errors. Changes and corrections to the information contained in this document may be incorporated into future reissues.

#### **Your Responsibility for Your System's Security**

Toll fraud is the unauthorized use of your telecommunications system by an unauthorized party, for example, persons other than your company's employees, agents, subcontractors, or persons working on your company's behalf. Note that there may be a risk of toll fraud associated with your telecommunications system, and if toll fraud occurs, it can result in substantial additional charges for your telecommunications services. You and your system manager are responsible for the security of your system, such as programming and configuring your equipment to prevent unauthorized use. The system manager is also responsible for reading all installation, instruction, and system administration documents provided with this product in order to fully understand the features that can introduce risk of toll fraud and the steps that can be taken to reduce that risk. Lucent Technologies does not warrant that this product is immune from or will prevent unauthorized use of common-carrier telecommunication services or facilities accessed through or connected to it. Lucent Technologies will not be responsible for any charges that result from such unauthorized use.

#### **Lucent Technologies Fraud Intervention**

*If you suspect you are being victimized* by toll fraud and you need technical support or assistance, call the appropriate BCS National Customer Care

Center telephone number. Users of the Merlin®, PARTNER®, and System 25 products should call **1 800 628-2888**. Users of the System 75, System 85,

DEFINITY Generic 1, 2 and 3, and DEFINITY<sup>®</sup> ECS products should call **1 800 643-2353***.*

Customers outside the continental United States should contact their local Lucent representative, or call one of the above numbers in the following manner:

- 1) Dial the International Access Code; for example, 011.
- 2) Dial the country code for the U.S., that is, 01.
- 3) Lastly, dial either of the telephone numbers provided above.

#### **WWW Home Page**

The www home page for Lucent Technologies is www.lucent.com.

#### **Acknowledgment**

This document was prepared by the BCS Product Documentation Development group, Lucent Technologies, Middletown, NJ 07748-9972.

#### **Trademarks**

DEFINITY is a registered trademark of Lucent Technologies. In this document, DEFINITY Communications System Generic 1 is often abbreviated to Generic 1, or G1. DEFINITY Communications System Generic 2 is often abbreviated to Generic 2, or G2. DEFINITY Communications System Generic 3 is often abbreviated to Generic 3, or G3. INTUITY is a trademark of Lucent Technologies.

#### **Ordering Information**

- **Call:** Lucent Technologies BCS Publications Center Voice 1 800 457-1235International Voice 317 322-6416 Fax 1 800 457-1764International Fax 317 322-6699
- **Write:** Lucent Technologies BCS Publications Center
- 2855 N. Franklin Road Indianapolis, IN 46219
- **Order:** Document No. 555-025-600ADD Issue 1, May 1999

For more information about Lucent Technologies documents, refer to the *Business Communications Systems Publications Catalog* (555-000-010).

## **Contents**

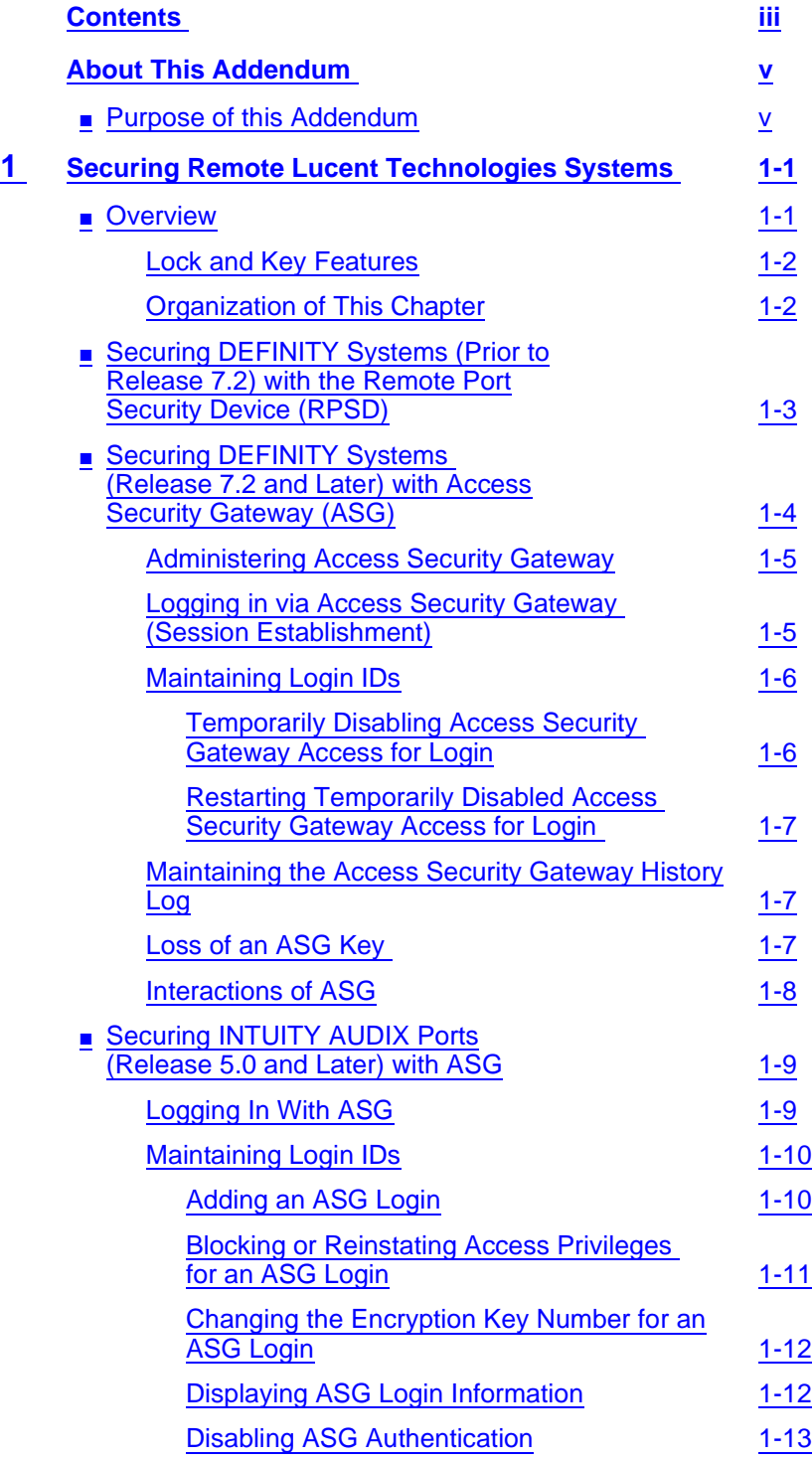

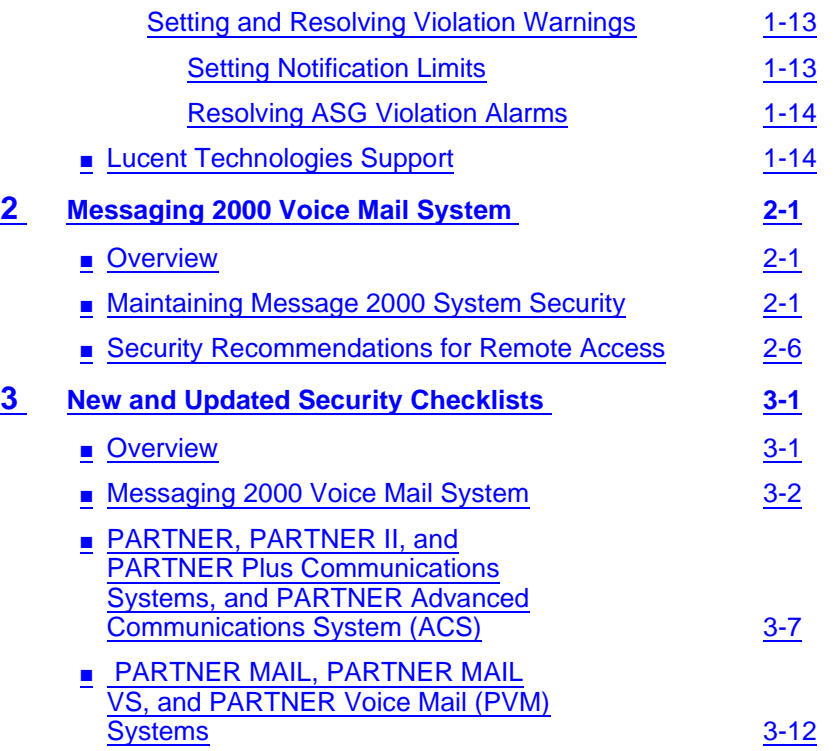

<span id="page-4-0"></span>About This Addendum Purpose of this Addendum v

### **About This Addendum**

#### **Purpose of this Addendum**

This addendum to the BCS Products Security Handbook, Issue 6, December, 1997, 555-025-600, describes and discusses security products that have become generally available since the print date of that issue. These new products are the following:

- Access Security Gateway (ASG) used with the DEFINITY<sup>®</sup> ECS switch, Release 7.2
- ASG used with the INTUITY<sup>™</sup> Messaging System
- Messenger 2000 Messaging System
- PARTNER<sup>®</sup> Advanced Communications System (ACS)
- PARTNER Voice Mail (PVM)

Included in Chapter 3 are security checklists for Messenger 2000 Messaging System, for the PARTNER systems including the PARTNER ACS, and one for PARTNER MAIL<sup>®</sup>, PARTNER MAIL VS<sup>®</sup>, and the PARTNER Voice Mail system.

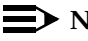

#### $\equiv$  **NOTE:**

Additional copies of the BCS Products Security Handbook can be ordered from the Lucent Technologies BCS Publications Center at 1 800 457-1235. Order the manual with this number: 555-025-600.

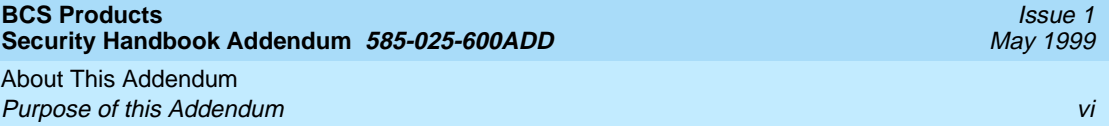

<span id="page-6-0"></span>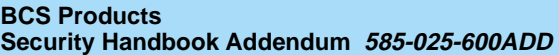

Securing Remote Lucent Technologies Systems **1** Overview 1-1

# **1** <sup>1</sup>**Securing Remote Lucent Technologies Systems**

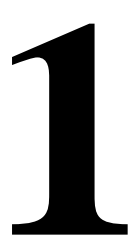

#### **Overview**

Communications systems, such as the DEFINITY Enterprise Communications Server (ECS), typically consist of a mix of digital PBXs, voice mail systems, and adjunct applications computers. Dial-up ports on these systems provide remote access for maintenance and administration support and provide access to data networks and computers that contain critical data and software applications.

However, while these ports help to improve productivity and increase customer satisfaction, they also provide potential access to hackers or thieves who use easily obtainable computers and software to gain unauthorized access to your systems. Once hackers gains access to your systems, they can explore sensitive information, disrupt voice and data communications, and manipulate software applications. This access can result in unauthorized use of network facilities and the theft of voice processing services especially long distance services.

While effective system security management can usually stop the hacker, Lucent Technologies's two Lock and Key features, the Access Security Gateway (ASG) software interface integrated into the DEFINITY ECS Release 7.2 (or later releases) and Intuity Release 5 software base and the Remote Port Security hardware Device (RPSD) used prior to DEFINITY G3V7.2, give you an effective and efficient way of preventing unauthorized users or hackers from accessing your switch's dial-up communications ports.

Both the ASG and the RPSD interface help to:

- protect remote locations that communicate with a central network via dial-up lines
- safeguard companies that remotely administer PBX and voice mail systems

<span id="page-7-0"></span>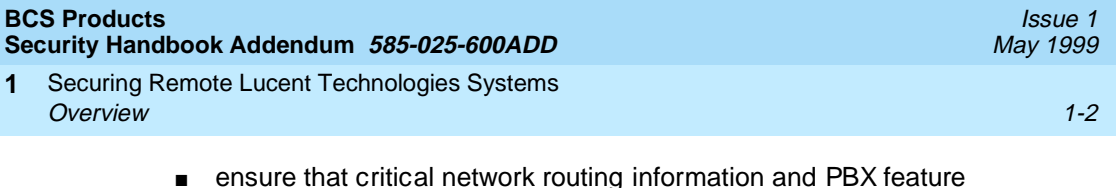

- translations are not compromised ■ secure access to dial-up ports by remote maintenance or service
- An Alarm Contact Closure interface is provided to generate an alarm when the Lock loses power.

#### **Lock and Key Features**

personnel

The Lock and Key feature used by both the ASG interface and the RPSD hardware uses a sophisticated dynamic challenge/response technique to assist you in preventing unauthorized access to your administration and maintenance ports.

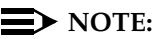

The Lock and Key feature works with all data communications protocols.

In general, Lock and Key features such as the ASG software interface or the RPSD hardware have the following capabilities:

- Use randomly-generated encrypted data to perform Lock/Key authentication handshake.
- Time of Day/Day of Week restrictions can control Key access to Locks. Each user profile can have up to 14 restrictions set.
- History Logs provide audit trails of the last 500 administrative changes, accesses, and failures.
- System Administration provides menu-driven commands with on-line help and security options for administrative access.
- Self-check and built-in diagnostics enable simple and fast problem diagnosis.
- A Power Monitor Circuit allows you to fail or bypass calls to the Lock during a power failure.

#### **Organization of This Chapter**

The following remote location security protection devices are covered in this chapter:

■ The RPSD, a Lock and Key system which can be used with DEFINITY systems prior to DEFINITY Release 7.2. For more information, see "Securing DEFINITY Systems (Prior to Release 7.2) with the Remote Port Security Device (RPSD)" beginning on [page 1-3](#page-8-0).

<span id="page-8-0"></span>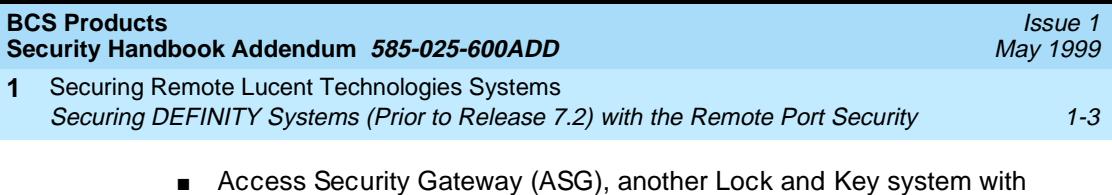

- DEFINITY Release 7.2 systems and later releases. For more information, see "Securing DEFINITY Systems (Prior to Release 7.2) with the Remote Port Security Device (RPSD)" beginning on [page 1-4](#page-9-0).
- ASG with INTUITY AUDIX Release 5.0 and later releases. For more information, see "Securing INTUITY AUDIX Ports (Release 5.0 and Later) with ASG" beginning on [page 1-9](#page-14-0).

#### **Securing DEFINITY Systems (Prior to Release 7.2) with the Remote Port Security Device (RPSD)**

If your telephones are connected to a DEFINITY switch or DEFINITY ECS prior to Release 7.2 (which is the same as DEFINITY G3V7.2) you may wish to use the Lucent Technologies Remote Port Security Device, the RPSD. (Note that this Lock and Key system is available ONLY in the United States.) The RPSD hardware offers enhanced protection for dial-up data access so that hackers and other unauthorized users cannot gain access to your systems.

#### $\equiv$  **NOTE:**

Specifically, the RPSD can be used with the DEFINITY ECS, DEFINITY Communications Systems, System 75 (V2 or higher), System 85 and DIMENSION PBX Systems; the AUDIX, DEFINITY AUDIX, and AUDIX Voice Power Systems; and all System Management products

IMPORTANT NOTE: Since the RPSD contains a Data Encryption Standard (DES) algorithm, its use outside the United States and Canada is prohibited by law.

On the RSPD, the Lock and Key authentication process is as follows: The Lock answers the incoming call destined for the dial-up modem port. It generates a dynamic challenge, unique to every call, and transmits it to the RPSD installed at the calling end. The Lock and Key must be initialized with the same secret encryption key value. This secret encryption key has approximately 70 quadrillion combinations.

When the RPSD Key receives the challenge, it generates a response using the secret encryption key. It then transmits the expected response back to the RPSD Lock. If the RPSD lock successfully authenticates the response, it provides ringing to the terminating modem and the call completes. The RPSD terminates a call immediately if any step in the challenge/response authentication process is not completed successfully.

For more information about the RPSD hardware, see the DEFINITY Communications System Remote Port Security Device user's Manual 555-025-400.

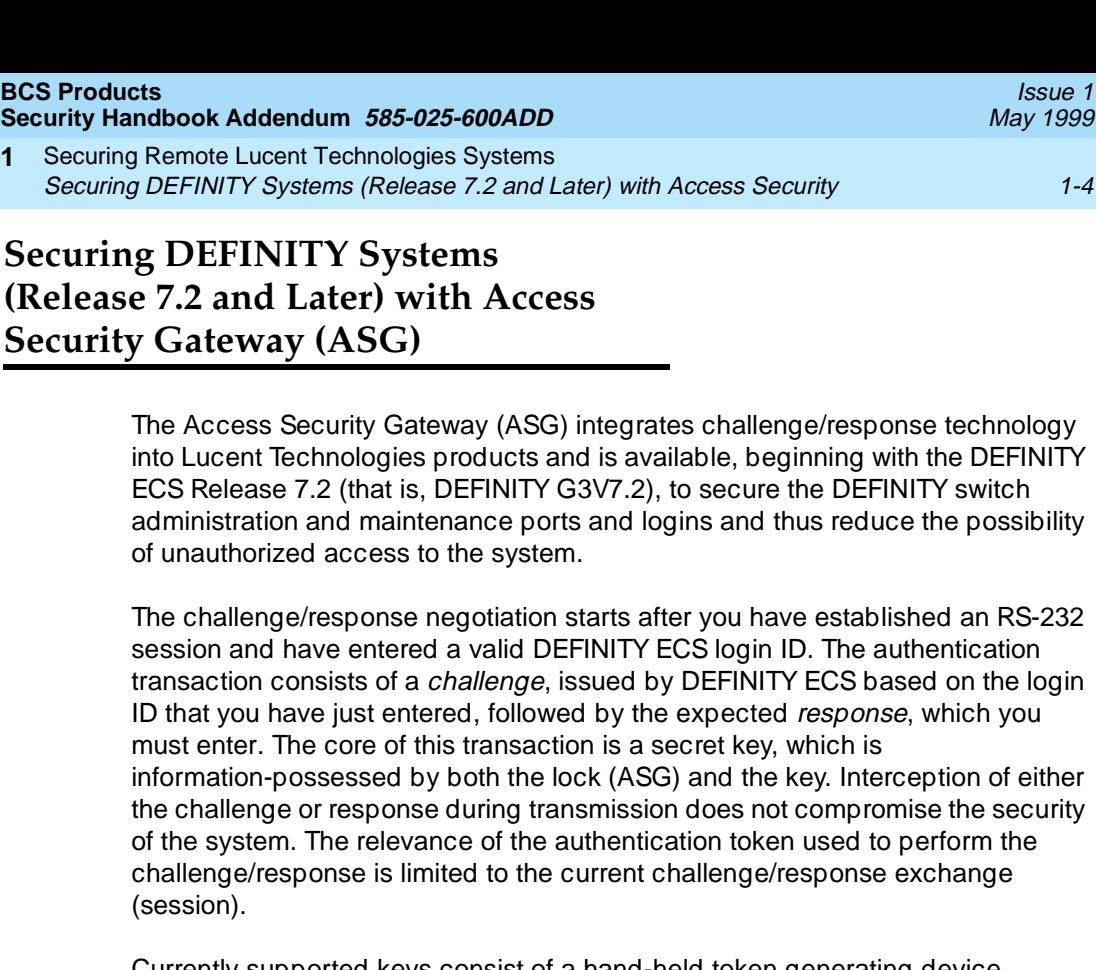

Currently supported keys consist of a hand-held token generating device (ASG Key). The ASG Key (response generator) device is pre-programmed with the appropriate secret key to communicate with corresponding Access Security Gateway protected login IDs on DEFINITY ECS.

For more information on using the ASG Key, see the Access Security Gateway Key User's Guide, 555-212-012.

Access Security Gateway administration parameters specify whether access to the system administration or maintenance interface requires ASG authentication. This security software can be assigned to all system administration maintenance ports or to a sub-set of those ports. If the port being accessed is not protected by ASG, the standard DEFINITY login and password procedure will be satisfactory for the user to enter the system.

For more information about Access Security Gateway and required ASG forms, see the DEFINITY Enterprise Communications Server (ECS) Release 6.3 Administration and Feature Description manual, 555-230-522.

![](_page_9_Picture_5.jpeg)

<span id="page-9-0"></span>**B** 

**1**

ASG does not protect login access to a Multiple Application Platform for DEFINITY (MAPD).

<span id="page-10-0"></span>![](_page_10_Picture_189.jpeg)

#### **Administering Access Security Gateway**

Use the following procedure to administer Access Security Gateway.

1. On the System Parameters Customer Option form, do the following:

#### $\implies$  NOTE:

Only Lucent Technologies technicians can access this form.

- Set the G3 Version field to **V6** or later configuration.
- Set the Access Security Gateway (ASG) field to **y**.
- 2. On the Login Administration form, do the following:
	- On page 1 of this form, set the Access Security Gateway field to **y**.
	- On page 2, complete one of these two options for the Secret Key field:
		- If you are using a system-generated secret key, set the System Generated Secret Key field to **y**

OR

— If you are using a self-defined secret key, enter your unique secret key in the Secret Key field.

#### $\equiv$  **NOTE:**

All other fields on page 2 of the Login Administration form are optional.

- 3. On the Security Related System Parameters form, set the required ACCESS SECURITY GATEWAY PARAMETERS fields to **y**.
- 4. When you have completed all entries on these forms, press *Enter* to save your changes.

#### **Logging in via Access Security Gateway (Session Establishment)**

Use the following procedure to log in to the system via the Access Security Gateway interface:

![](_page_10_Picture_20.jpeg)

The numbers shown as challenges and responses in the procedures below are for example purposes only. They will not be the numbers you actually use or see on your ASG Key.

<span id="page-11-0"></span>![](_page_11_Picture_179.jpeg)

1. Connect to the DEFINITY ECS system administration/maintenance port.

The system responds with the login prompt.

2. At the prompt, type your valid login ID and press Return.

The system verifies the login ID and transmits the CHALLENGE in the form of a 7-digit number, for instance, **5551234**.

3. Turn on your ASG Key, press the button labeled Red in order to enter Authentication Mode, type your PIN number, and press Enter.

The ASG Key responds with a challenge prompt.

4. On the ASG Key, at the challenge prompt, type the 7-digit challenge number you see on your PC (leave out the "-", for instance, 5552739) and press Enter.

The ASG Key generates a RESPONSE number (for instance **999-6713**).

5. On the PC, at the Response prompt, type the response number generated by the ASG Key (leave out the "-", for instance, 9996713) and press Return.

DEFINITY ECS verifies the response. If correct, DEFINITY logs you on. If the response is incorrect, return to Step 1.

#### $\equiv$  **NOTE:**

Only three login/challenge/response attempts are permitted. If the user is not authenticated after the third response, the user sees the message "INVALID LOGIN" and the session will be terminated. If this happens, see the appropriate maintenance book for your system (R6r, R6vs/si, or R6csi).

**Maintaining Login IDs**

#### **Temporarily Disabling Access Security Gateway Access for Login**

To temporarily disable Access Security Gateway, for instance, while users are on vacation or travel:

- 1. At the prompt, type **change login xxxx** (xxx = alphanumeric login ID) and press Return to log into the Login Administration form.
- 2. On page 2 of the Login Administration form, set the Blocked field to **y**.

#### **NOTE:**

Setting the Blocked field to **y** does not remove the login from the system, but *temporarily disables* the login.

3. When completed, press Return to save your changes.

<span id="page-12-0"></span>![](_page_12_Picture_158.jpeg)

#### **Restarting Temporarily Disabled Access Security Gateway Access for Login**

- 1. At the prompt, type **change login xxxx** (xxx = alphanumeric login ID) and press Return to log into the Login Administration form.
- 2. On page 2 of the Login Administration form, set the Blocked field to **n**.
- 3. When completed, press Return to save your changes.

#### **Maintaining the Access Security Gateway History Log**

The Access Security Gateway History Log logs all session establishment and rejection events associated with users accessing the system administration and maintenance interface through ASG. This log emulates the information provided in the DEFINITY History Log, but also contains information on whether the session was accepted or rejected by ASG, and if rejected, the reason for the rejection.

This form is accessible only if the G3 Version field on the System-Parameters Customer-Options form is **V6** or greater and the Access Security Gateway (ASG) field on the form is **y**.

#### **Loss of an ASG Key**

If a user loses their ASG Key, he/she must notify the system administrator immediately. The administrator, in turn, must do the following:

- Modify any logins associated with the lost ASG Key. See the Access Security Gateway Key User's Guide for information on changing your PIN.
- If the login is no longer valid, at the prompt, type **remove login xxxx** (xxx = alphanumeric login ID) and press Return to remove the invalid login from the system.
- To keep the same login, change the Secret Key associated with the login to a new value.
- Using the new secret key value, re-key devices that generate responses and interact with the login.

<span id="page-13-0"></span>![](_page_13_Picture_144.jpeg)

#### **Interactions of ASG**

■ Customer Access INADS Port

If access to the INADS port is disabled on a system-wide basis, administering access to the SYSAM-RMT or INADS port, through the Access Security Gateway feature, does not override the INADS port restriction. Administration does not prohibit assignment of Access Security Gateway to the SYSAM-RMT or INADS port. However, in a configuration where this method of access is blocked, you will be denied access to the system through the SYSAM-RMT or INADS port even if you attempt to access the port using a valid Access Security Gateway login ID.

If access to the INADS port has been disabled on a login basis, administering access to the SYSAM-RMT or INADS port, via the Access Security Gateway feature, will not override the INADS port restriction.

■ Login Administration

The standard user interface for DEFINITY ECS login administration has not been modified by Access Security Gateway. Also, the standard DEFINITY ECS login user interface is maintained in cases where Access Security Gateway parameters have not been administered for the login.

■ Security Violation Notification (SVN)

Access Security Gateway does not support an interface to the SVN feature. Session rejection events do not appear in the monitor security-violations login report and referral calls are not spawned in the event that the number of rejected Access Security Gateway sessions exceeds the threshold/time interval criteria imposed by the SVN feature.

■ Security Measurements

Access Security Gateway session establishment or reject events do not increment the Successful Logins, Invalid Attempts, Invalid IDs, Forced Disconnects, Login Security Violations or Trivial Attempts counters maintained for the list measurements security-violations detail report. Additionally, login specific information maintained by the measurements security-violations summary report does not include Access Security Gateway related data.

<span id="page-14-0"></span>AUDIX system logins. For Intuity Release 5.0, ASG protection is available for remote dial-up logins only.

ASG protects Intuity AUDIX systems by challenging each potential dial-up session user. If an ASG login ID is established for a particular user (such as sa, which refers to a login for the "system administrator," or vm, which refers to the login of the "voice messaging administrator"), the ASG layer of protection is in place for anyone who attempts to log in as that user. If an ASG login ID is not established for a particular user, the user logs in to the system with the UNIX system password.

![](_page_14_Picture_3.jpeg)

#### Information about ASG with Intuity and procedures for administering and using ASG can be found on the Intuity Messaging Solutions Release 5.0 documentation CD. There, do a search within the index for "Access Security Gateway (ASG)."

In order to respond to the ASG challenge, the user must have a hand-held device called the ASG Key. The ASG Key must be set with an encryption key number that matches that of the user's ASG encryption key number in the Intuity AUDIX system. For more information about the ASG Key, see the ASG Key User Guide, 585-212-012.

Use the following procedures for logging in with ASG, maintaining Login IDs, and setting and resolving violation warnings.

#### **Logging In With ASG**

When you begin a remote session with an Intuity AUDIX system that is ASG-activated, the system prompts you with a challenge. To log in to a system that has ASG activated for your login:

1. At the login: prompt, enter your login ID.

The terminal screen displays the following message:

Challenge: xxxxxxx Response:

2. Press ENTER  $(\blacksquare)$  on the ASG Key to start the ASG Key.

The ASG Key displays the following message:

PIN:

3. On the ASG Key, type your PIN and press ENTER  $(\underline{\leftarrow})$ .

<span id="page-15-0"></span>![](_page_15_Picture_150.jpeg)

response numbers are valid for this session only.

5. On the terminal screen, at the Response: prompt, enter the response number that is displayed on the ASG Key.

#### $\implies$  NOTE:

If the authentication process is successful, the system displays the Lucent INTUITY Main Menu for the sa login OR the AUDIX Command Prompt Screen for the vm login.

If the authentication process fails, the system makes an entry in the system History Log and displays the following message: INVALID LOGIN.

#### **Maintaining Login IDs**

Once you establish an ASG login for a specific Intuity AUDIX login user, sa or vm, anyone who attempts remote access to your system with the protected login is prompted for the challenge response number.

#### **Adding an ASG Login**

You must be logged in as sa to add an ASG login for sa or vm. To add a new ASG login to your system:

1. At the Lucent INTUITY Main Menu, select ASG Security Administration and then select ASG Security Login Administration.

The system displays the ASG Security Login Administration Window.

- 2. Complete the following fields:
	- Login ID: (In this field type either sa or vm.)
	- Access Via ASG Blocked? (Set this field to N which indicates that the Login ID should have full access privileges.)

<span id="page-16-0"></span>![](_page_16_Picture_186.jpeg)

If a user will not need access to the system for a long period of time, you can block the ASG Login ID's access temporarily. Perform the following tasks to block or reinstate access for an ASG Login.

1. At the Lucent INTUITY Main Menu, select ASG Security Administration and then select ASG Security Login Administration.

The system displays the ASG Security Login Administration Window.

- 2. Type the user's login ID in the Login ID: field.
- 3. Set the Access Via ASG Blocked? field to Y if you want to revoke the user's access to the system OR set this field to N in the Access Via ASG Blocked? field if you want to reinstate the user's access to the system.
- 4. Press F3 (Change) to save the changes.

The system displays a confirmation message.

5. Press ENTER, then press F6 (Cancel) twice to return to the Lucent INTUITY Main Menu.

<span id="page-17-0"></span>![](_page_17_Picture_188.jpeg)

#### **Changing the Encryption Key Number for an ASG Login**

The encryption key number is used by the system and by the ASG Key hand-held device to create challenge response pairs of numbers. If an encryption key number is lost or compromised, it must be changed in the system and in all associated ASG Key hand-held devices. To change the encryption number.

1. At the Lucent INTUITY Main Menu, select ASG Security Administration and then select ASG Security Login Administration.

The system displays the ASG Security Login Administration Window.

- 2. Type the user's login ID in the Login ID: field.
- 3. Set the System Generated Secret? field to Y if you want to want the system to generate a unique Secret Key number or set this field to N if you want to enter your own Secret Key number.
- 4. If the System Generated Secret? field is set to N, complete the Secret Key: field. (A Secret Key is a 20-digit string, using only the digits 0 through 7 in any order.)
- 5. Press F3 (Change) to save the changes.

The system displays a confirmation message and provides the challenge response number that the user will need to log in to the system.

6. Press ENTER, then press F6 (Cancel) twice to return to the Lucent Intuity Main Menu.

#### **Displaying ASG Login Information**

If you need to check on the status of an ASG login, perform the following tasks to display the ASG Display Screen.

1. At the Lucent INTUITY Main Menu, select ASG Security Administration and then select ASG Security Login Administration.

The system displays the ASG Security Login Administration Window.

- 2. Type the user's login ID in the Login ID: field.
- 3. Press F4 (Display) to display information about the ASG login ID.

The system displays the ASG Display Screen.

4. Press ENTER, then press F6 (Cancel) twice to return to the Lucent INTUITY Main Menu.

<span id="page-18-0"></span>![](_page_18_Picture_172.jpeg)

#### **Disabling ASG Authentication**

If you want to discontinue ASG protection for a particular login, change the Authentication Type to *password*. To disable ASG authentication:

1. At the Lucent Intuity Main Menu, select ASG Security Administration and then select ASG Security Login Administration.

The system displays the ASG Security Login Administration Window.

- 2. Type the user's login ID in the  $Login$  ID: field.
- 3. Type PASSWORD in the Authentication Type? field.
- 4. Press F3 (Change) to save the information.

The system displays a confirmation message.

5. Press ENTER, then press F6 (Cancel) twice to return to the Lucent INTUITY Main Menu.

#### **Setting and Resolving Violation Warnings**

ASG tracks the number of unsuccessful login attempts and the time between unsuccessful login attempts. If someone exceeds the allowed number of failed login attempts, a warning is added to the Alarm Log.

#### **Setting Notification Limits**

To set alarm parameters for ASG, follow these steps:

1. At the Lucent INTUITY Main Menu, select ASG Security Administration and then select ASG Security Violation Warning Administration.

The system displays the ASG Security Violation Warning Administration Window.

2. Type a new value in the Number of failed login attempts: field, if needed.

(This number can be from 1 to 99 which indicates the number of times that the user can incorrectly type the login information before the system places an entry in the Alarm Log and disallows further login attempts.)

#### $\Longrightarrow$  NOTE:

A lower number in this field protects the system more fully.

<span id="page-19-0"></span>3. Type a new value in the Failed login measurement window: field, if needed.

(This number can be from 1 through 60 which indicates the maximum time, in minutes, that may elapse between failed login attempts, but still have the attempt count as one in a series.)

#### $\Rightarrow$  note:

A higher value in this field protects the system more fully.

4. Press F3 (Save) to save the changes.

The system displays the following confirmation message:

Assignment made Press Enter to continue.

5. Press ENTER, then press F6 (Cancel) twice to return to the Lucent INTUITY Main Menu.

#### **Resolving ASG Violation Alarms**

To resolve an ASG warning, follow these steps:

1. At the Lucent INTUITY Main Menu, select ASG Security Administration and then select ASG Security Violation Warning Administration.

The system displays the ASG Security Violation Warning Administration Window.

- 2. Set the Resolve existing alarms? field to Y. (Y indicates that you want to resolve an active ASG alarm.)
- 3. Press F3 (Save) to save the changes.

The system displays the following confirmation message:

Assignment made Press Enter to continue.

3. Press ENTER, then press F6 (Cancel) twice to return to the Lucent INTUITY Main Menu.

#### **Lucent Technologies Support**

Lucent Technologies provides RPSD Keys to their maintenance centers to accommodate access to systems you secure with the RPSD Lock.

With DEFINITY Release 7.2 and Intuity Release 5.0, the services area of Lucent Technologies has been modified to accommodate the ASG feature. However, note that, unlike the RPSD Lock feature which requires access through a hardware RPSD key at the services site, negotiating the system through ASG is accomplished through a software interface to the INADS "connect" tool. Other desktop and laptop tools are also available to Lucent Services engineers and technicians to access the Lucent system via ASG.

<span id="page-20-0"></span>![](_page_20_Picture_112.jpeg)

![](_page_20_Picture_2.jpeg)

#### **Overview**

The Messaging 2000 (M2000) System provides Voice Mail services for the MERLIN Legend Communication System. The system is PC based and utilizes the IBM OS-2 operating system. The system is connected to the Legend system via line-side VMI ports. These ports allow access to the voice mailboxes associated with each PBX subscriber.

#### **Maintaining Message 2000 System Security**

The M2000 system includes features that can enhance the security of the M2000 system. It is recommended that the end-user review the following security measures and implement them as appropriate.

■ Preventing Callers from Transferring to Extensions Not Assigned M2000 System Mailboxes

On some phone systems, callers can transfer to a system extension and then use that extension to access an outside line. This is most relevant for M2000 ports used for outcalls for networking or message notification to a beeper. By preventing callers from accessing system extensions not assigned M2000 system mailboxes, the risk of outside callers accessing an outside line may be reduced. Setting the following parameters on the Invalid Mailbox tab in System Setup can prevent callers from accessing non-assigned extensions.

- Transfer Invalid Mailboxes During Hours
- Transfer Invalid Mailboxes After Hours

When these parameters are disabled, callers dialing an extension that has not been assigned an M2000 mailbox will hear, "Mailbox number is not valid. Please redial the number of the person you are calling."

#### $\Rightarrow$  NOTE:

It is recommended that these parameters are set to disable transfer to invalid mailboxes.

Impeding Callers from Accessing the Quick Assist Maintenance Mailbox

When Quick Assist is run in Recover Mode, the system can automatically assign messages with invalid header information to a default mailbox. This allows the system manager to then copy the messages to the correct subscriber mailbox. The default for this maintenance mailbox is the last mailbox number available on the system. For example, on an M2000 system with 4-digit mailboxes, mailbox 9999 is used.

Since it is easier for an outside caller attempting to gain unauthorized mailbox access to guess a mailbox number such as 9999, it is recommended that the system mailbox in which unattached messages will be placed, be specified explicitly. In addition, it is strongly recommended that this mailbox be assigned a long password that could not easily be guessed by an outside caller attempting to access the system.

When Quick Assist is run in Recover Mode from the Quick Assist icon in the Lucent folder, use the "Mailbox to Receive Unattached Messages" field on the Recover Files dialog box to specify a mailbox in which to place messages with invalid header information. When Quick Assist is run from the \CVR prompt or in batch mode as part of regular system maintenance, specify this mailbox by including the -Mn parameter, where  $n$  indicates the number of the mailbox to be used, in the Quick Assist command line.

Assigning Randomly Generated Passwords to M2000 System Mailboxes

During System Setup, M2000 allows selection of the type of password assigned to new system mailboxes. You may assign the same default password to all new mailboxes, or not require a password, or have the M2000 system automatically assign a random password to each new mailbox. For security purposes, it is recommended that random password assignment be used. This makes it much more difficult for a caller to guess a mailbox's password. When random password assignment is used, the M2000 system displays the passwords assigned to the new mailboxes when they are created.

■ Requiring Passwords at Least 1 Digit Longer than Mailbox Numbers

The longer the passwords assigned to system mailboxes, the harder it is for a caller to guess them. The Minimum Length of Password parameter on the Subscriber parameters tab in the System Setup utility allows you to set the least number of digits required in a mailbox password. It is recommended that this parameter be set to at least 1 digit higher than the length of the system's mailbox numbers. For example, if the system uses 4-digit mailboxes, it is recommended that the Minimum Length of

![](_page_22_Picture_170.jpeg)

Password parameter be set to at least 5. Note that the length of this parameter must be set to balance system security against ease of use for the subscribers. Setting this parameter too high may make it difficult for system subscribers to remember their passwords.

■ Requiring Subscribers to Regularly Change Their Passwords

The requirement that subscribers regularly change their passwords helps prevent outside callers from determining subscriber passwords and gaining unauthorized access to system mailboxes. The Days Before Forced Password Change parameter on the Subscriber tab in System Setup should be used to specify the required internal before subscribers are required to change their mailbox passwords. When this parameter is enabled, subscribers must change their password the first time they log into their mailboxes and after the number of specified days expires before they can proceed to the main menu.

■ Monitoring Uninitialized Mailboxes

If the Days Before Forced Password Change parameter in System Setup is disabled, subscribers are not required to change their passwords. This can make it easier for a caller to guess a subscriber's password, especially if a default password is used for all mailboxes instead of randomly assigned passwords for each mailbox.

The Uninitialized Mailbox report lists all mailboxes for which the password has not yet been changed from the initially assigned password. It is recommended that this report be regularly reviewed to determine which subscribers have not yet changed their passwords. Subscribers should be reminded that they should change their passwords regularly to prevent anyone but themselves from accessing their mailboxes. If it is found that many subscribers are not changing their passwords, the Days Before Forced Password Change parameter in the System Setup utility should be enabled to require them to regularly change their passwords.

■ Using Extended Password Security

Extended password security requires subscribers to press the "#" key after entering their passwords to access their mailboxes. If subscribers do not press the "#" key, the system pauses before allowing mailbox access. The Enable Extended Password Security parameter on the Subscriber tab in System Setup determines whether the system waits for the subscriber to press "#" or allows immediate mailbox access after successful password entry.

This parameter helps prevent unauthorized users from determining the number of digits in M2000 system mailbox passwords.

#### $\implies$  NOTE:

It is recommended that this feature be enabled.

![](_page_23_Picture_179.jpeg)

■ Providing Notification of Unsuccessful Mailbox Login Attempts

The M2000 system can send voice notification to subscribers when one or more unsuccessful login attempts have been made to their mailboxes. This feature informs subscribers that someone may have attempted to gain unauthorized access to their mailboxes.

The Failed Login Notification option on the Class of Service dialog box determines whether this feature is enabled. The Failed Login Notify option on the Subscriber Settings dialog box controls this feature by individual mailbox.

When an unsuccessful login attempt occurs, it is recommended that the subscriber change their mailbox password immediately and notify the system manager of the attempted login.

![](_page_23_Picture_5.jpeg)

It is recommended that this feature be enabled for all mailboxes.

■ Locking Subscriber Mailboxes After Unsuccessful Login Attempts

The M2000 system can lock a mailbox when a caller attempting to log into the mailbox is disconnected after entering the incorrect password a specified number of times. A locked mailbox prevents any caller, including the subscriber, from logging into the mailbox until the system manager manually unlocks the mailbox.

Mailbox Lock-Out Option on the Class of Service dialog box determines whether this feature is enabled. The Mailbox Lock-Out option on the Subscriber Settings dialog box controls this feature by individual mailbox. The Consecutive Login Failures Before Lock-Out parameter on the Subscriber Parameters tab in System Setup determines the number of failed login attempts allowed before the mailbox is locked, if the Mailbox Lock-Out option is enabled for the mailbox.

#### $\implies$  NOTE:

It is recommended that this feature be enabled for all mailboxes.

#### ■ Monitoring Failed Login Attempts

The Login Failure report provides a list of all unsuccessful login attempts to system mailboxes. This report should be reviewed periodically to determine if there are a lot of failed login attempts to a particular mailbox and when the failed attempts occur. A high number of failed login attempts may indicate the mailbox owner requires additional training or that an unauthorized user is attempting to gain access to the mailbox.

■ Having Subscribers Record Their Name Prompts

When subscribers record their Name prompts, those prompts are voiced as confirmation to callers sending messages to system mailboxes. This ensures that messages will be sent to the correct mailboxes. If a Name prompt is not recorded for a subscriber mailbox, only the mailbox number is voiced to callers sending messages to that mailbox.

Issue 1 May 1999

#### ■ Deleting Unused Mailboxes Immediately

If a mailbox is no longer being used, it is recommended that the mailbox be immediately deleted from the M2000 system. This will prevent anyone from gaining unauthorized system access through the mailbox. If a mailbox is being reassigned to a new mailbox owner, it is strongly recommended that the mailbox be deleted, then re-created.

■ Requiring Callers to Enter Passwords to Proceed in V-Trees

If V-Trees are used to distribute or collect sensitive information, such as pricing data or customer data, it is strongly recommended that you use the Require Password to Proceed to Next Level option. This option requires callers to a V-Tree to correctly enter a predefined password before they are allowed to proceed in the V-Tree. You can use this option on multiple levels to protect individual options, or it can be used on the first level of the V-Trees to limit access to the entire V-Tree. This ensures that only authorized callers can gain access to the information provided in the V-Tree.

■ Securing the M2000 System PC

It is imperative that the M2000 system PC be protected from unauthorized system management access. Unauthorized access to the M2000 system PC could result in system setup changes, loss of mailboxes and messages, and database corruption. The best way to prevent unauthorized system management access to the M2000 system PC is to store the PC in a secure area, such as a locked room.

If the M2000 system PC cannot be stored in a secure area, the built-in PC security features, such as passwords, must be used to provide a degree of protection. Refer to your PC documentation for information on security features available on the PC.

Note that before implementing security features on the PC, a Lucent technical support representative should be contacted to assure that these features will not disrupt M2000 system performance.

■ Utilizing Phone System Security Features

Lucent Communication systems have security features that allow one to help prevent unauthorized access to system ports. A Lucent system representative should be contacted to determine what security features are available for the Merlin Legend system and how to implement them.

■ Using Supervisor Passwords to Restrict System Management Access

Access to M2000 system management features is password-protected. There are two levels of system manager passwords. Level 2 access allows a system manager to create, edit, and delete mailboxes; access reports and system statistics; create and specify prompts; maintain network nodes; and create V-Trees. Level 3 access allows a system manager to perform all level 2 tasks, to set system parameters using the System Setup module, configure greetings by port, modify classes of service, and configure multilingual M2000 systems.

<span id="page-25-0"></span>![](_page_25_Picture_122.jpeg)

It is recommended that at least a 6-digit password be used for both the level 2 and level 3 passwords. The longer the level 2 and level 3 passwords, the more difficult it becomes for someone to guess them. It is also recommended that all supervisor passwords be changed on a regular basis to further protect against unauthorized system manager access.

■ Using the Auto Logoff Feature to Restrict System Management Access

The M2000 system's "auto logoff feature" allows one to specify the maximum amount of time a system management session can remain inactive before the M2000 system automatically logs out that user and terminates the session. This feature helps prevent unauthorized system manager access. To set the auto logoff, the number of minutes of inactivity allowed before logoff must be entered in the "Logoff In \_\_\_\_\_ Minutes" field on the Supervisor Password dialog box when logging into the system.

#### **Security Recommendations for Remote Access**

Remote access to the system should be secured via the following guidelines:

- All remote access logins to the system must be administered to require the use of a secondary password
- The end-user must periodically/frequently change all secondary passwords. After changing the secondary passwords, the end-user should notify the appropriate Lucent support organization(s) that the passwords have been changed.
- The modem connection to the system should be "disabled" when it is not required for use by benefit personnel. This connection should be enabled only by the system administrator on an "as needed" basis.

<span id="page-26-0"></span>![](_page_26_Picture_61.jpeg)

#### **Overview**

The following checklists describe security features for a new Lucent Technologies product, the Messaging 2000 Voice Mail System, and updates the security feature checklist for several PARTNER communications systems and PARTNER mail systems.

#### $\Rightarrow$  NOTE:

The checklists provide space for marking the features as you complete them and for writing notes if necessary.

<span id="page-27-0"></span>![](_page_27_Picture_126.jpeg)

#### **Messaging 2000 Voice Mail System**

See also the general security checklist for all BCS Products in the BCS Products Security Handbook, 555-025-600, Appendix H, and see the security list for the host communications system.

![](_page_27_Picture_127.jpeg)

#### **Table 3-1. Messaging 2000 Voice Mail System**

![](_page_27_Picture_128.jpeg)

![](_page_28_Picture_159.jpeg)

![](_page_28_Picture_160.jpeg)

![](_page_29_Picture_144.jpeg)

![](_page_29_Picture_145.jpeg)

![](_page_30_Picture_126.jpeg)

![](_page_30_Picture_127.jpeg)

![](_page_31_Picture_132.jpeg)

![](_page_31_Picture_133.jpeg)

1. If "NO" (N), provide Note reference number and explain.

<span id="page-32-0"></span>![](_page_32_Picture_119.jpeg)

#### **Systems, and PARTNER Advanced Communications System (ACS)**

See also the general security checklist for all BCS Products in the BCS Products Security Handbook, 555-025-600, Appendix H, and see the security checklist for any attached voice mail systems or other adjuncts.

![](_page_32_Picture_120.jpeg)

#### **Table 3-2. PARTNER, PARTNER II, and PARTNER Plus Comm. Systems and PARTNER ACS**

![](_page_32_Picture_121.jpeg)

![](_page_33_Picture_150.jpeg)

PARTNER, PARTNER II, and PARTNER Plus Communications Systems, and 3-8

#### **Table 3-2. PARTNER, PARTNER II, and PARTNER Plus Comm. Systems and PARTNER ACS —** *Continued*

Issue 1

![](_page_33_Picture_151.jpeg)

![](_page_34_Picture_156.jpeg)

#### **Table 3-2. PARTNER, PARTNER II, and PARTNER Plus Comm. Systems and PARTNER ACS —** *Continued*

![](_page_34_Picture_157.jpeg)

![](_page_35_Picture_152.jpeg)

#### **Table 3-2. PARTNER, PARTNER II, and PARTNER Plus Comm. Systems and PARTNER ACS —** *Continued*

![](_page_35_Picture_153.jpeg)

![](_page_36_Picture_81.jpeg)

**3**

#### **Table 3-2. PARTNER, PARTNER II, and PARTNER Plus Comm. Systems and PARTNER ACS —** *Continued*

![](_page_36_Picture_82.jpeg)

1. If "NO" (N), provide Note reference number and explain.

2. Use line access restrictions, outgoing call restrictions, allowed and disallowed lists features.

<span id="page-37-0"></span>![](_page_37_Picture_128.jpeg)

System Upgrade: \_\_\_\_\_\_\_\_\_\_\_\_\_\_\_\_\_\_\_\_\_\_\_\_\_\_\_\_\_\_\_\_\_\_\_\_\_\_\_\_\_

New Install:

Port Additions:

#### **Table 3-3. PARTNER MAIL, PARTNER MAIL VS, and PARTNER Voice Mail (PVM) Systems**

![](_page_37_Picture_129.jpeg)

![](_page_38_Picture_142.jpeg)

Issue 1 May 1999

#### **Table 3-3. PARTNER MAIL, PARTNER MAIL VS, and PARTNER Voice Mail (PVM) Systems —** *Continued*

|                                                                                                    | $Y/N^1$ | <b>Note</b> | N/A |
|----------------------------------------------------------------------------------------------------|---------|-------------|-----|
| for PARTNER MAIL System only                                                                                    |         |             |     |
| System mailboxes (90 to 98 and<br>9999) assigned COS 7 to 9 to<br>prevent transfer out of mailbox               |         |             |     |
| for PARTNER MAIL Release 3 only                                                                                 |         |             |     |
| System Administrator mailbox<br>changed from default                                                            |         |             |     |
| System Administrator Mailbox<br>password changed to a<br>maximum-length value that is<br>difficult-to-guess     |         |             |     |
| System Administrator Menu<br>Access password changed to a<br>maximum-length value that is<br>difficult-to-guess |         |             |     |
| Forced password change for new<br>value                                                                         |         |             |     |
| User password more than 5<br>characters long                                                                    |         |             |     |
| <b>System Features</b>                                                                                          |         |             |     |
| for PARTNER MAIL Release 3 only                                                                                 |         |             |     |
| Mailboxes created only for active<br>subscribers                                                                |         |             |     |
| Transfer restricted to subscribers<br>only                                                                      |         |             |     |
| Login attempts before Mailbox<br>Lockout less than 6                                                            |         |             |     |
| Login attempts before Warning<br>Message less than 6                                                            |         |             |     |
| Outcalling privileges not assigned<br>or assigned only to those requiring<br>them                               |         |             |     |

<sup>1.</sup> If "NO" (N), provide Note reference number and explain.

![](_page_39_Picture_22.jpeg)